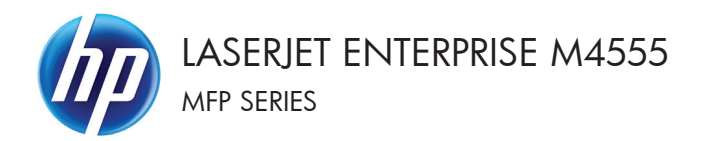

# Hurtigreferanse

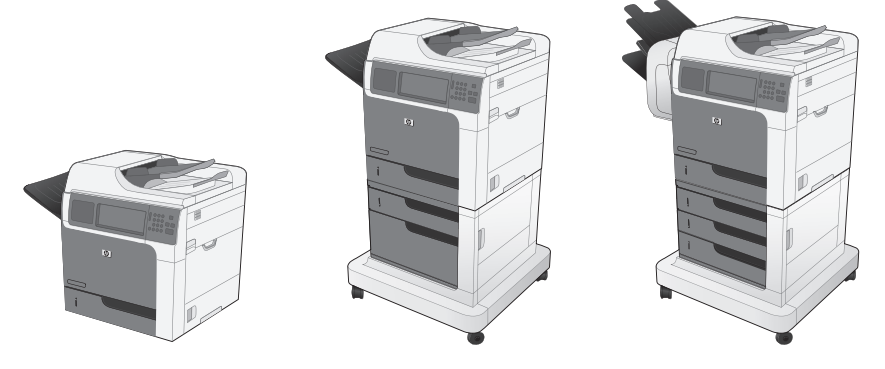

## **Forminske eller forstørre en kopi**

**1.** Velg Kopi-knappen på startskjermbildet.

**2.** Velg Forminsk/forstørr-knappen.

- **3.** Velg en av de forhåndsdefinerte prosentandelene, eller velg feltet Skalering og angi en prosentandel mellom 25 og 400. Velg OK-knappen. Du kan også velge disse alternativene:
	- Auto: Produktet skalerer automatisk bildet slik at det tilpasses papirstørrelsen i skuffen.
	- Inkluder marger automatisk: Produktet forminsker bildet litt slik at hele det skannede bildet passer i utskriftsområdet på siden.

**MERK:** Hvis du vil forminske bildet, velger du en skaleringsprosent som er mindre enn 100. Hvis du vil forstørre bildet, velger du en skaleringsprosent som er større enn 100.

4. Velg Start **@-**knappen.

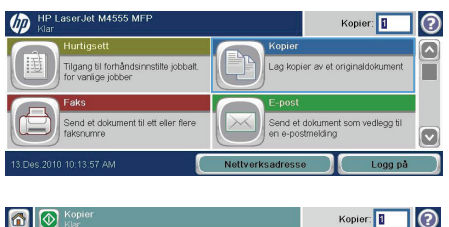

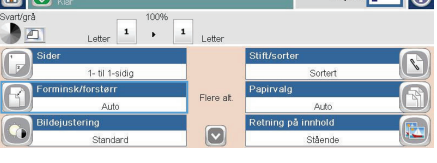

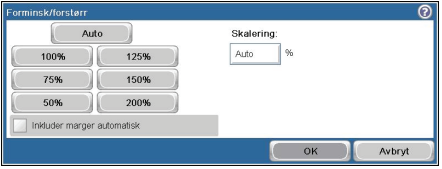

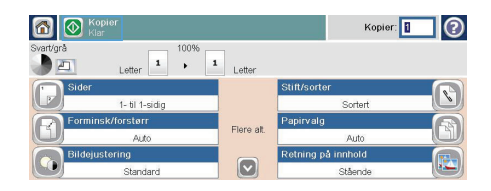

## **Sortere en kopieringsjobb**

**1.** Velg Kopi-knappen på startskjermbildet.

- 2. Velg Sorter-knappen eller Stift/sorterknappen.
- **3.** Velg alternativet Sorter på (ordnes etter sidetall).
- 4. Velg Start **e**-knappen.

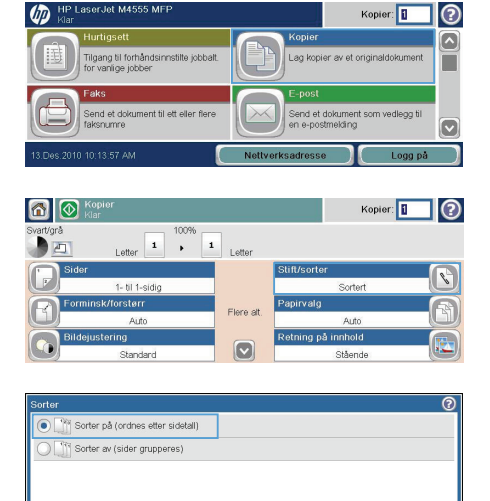

HP LaserJet M4555 MFF

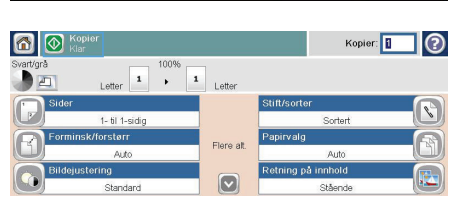

Avbryt

**OK** 

## **Optimalisere kopien for tekst eller bilder**

**1.** Velg Kopi-knappen på startskjermbildet.

- **2.** Velg Flere alternativer-knappen, og velg deretter Optimaliser tekst/bilde-knappen.
- **3.** Velg ett av de forhåndsdefinerte alternativene, eller trykk på Juster manueltknappen og juster deretter glidebryteren i Optimaliser for-området. Velg OK-knappen.
- 4. Velg Start **e**-knappen.

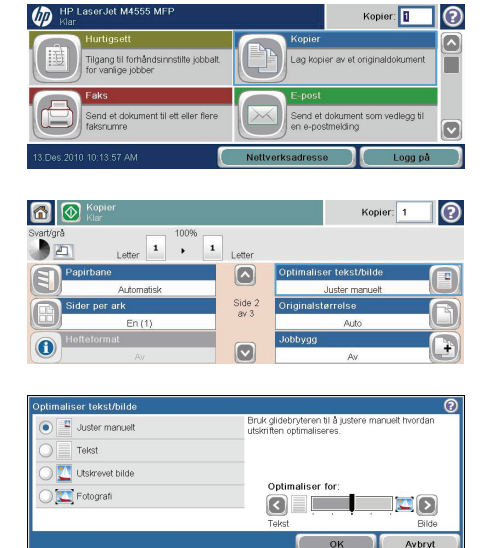

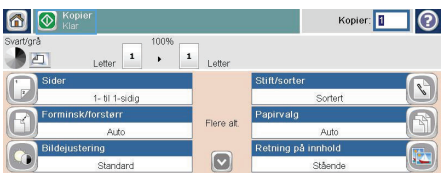

## **Angi papirstørrelsen og -typen for kopiering på spesialpapir**

**1.** Velg Kopi-knappen på startskjermbildet.

**2.** Velg Papirvalg-knappen.

**3.** Velg skuffen som inneholder papiret du vil bruke, og trykk deretter på OK-knappen.

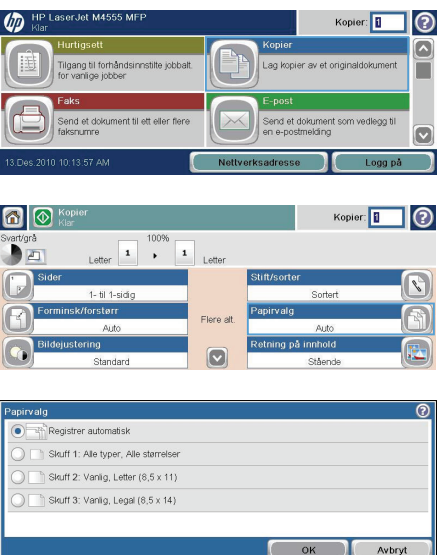

## **Kopiere på begge sider (tosidig kopiering)**

**1.** Legg originaldokumentene i dokumentmateren med forsiden opp på den første siden og med toppen av siden først.

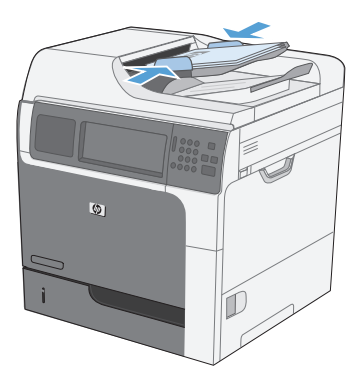

**2.** Velg Kopi-knappen på kontrollpanelet.

**3.** Velg Sider-knappen.

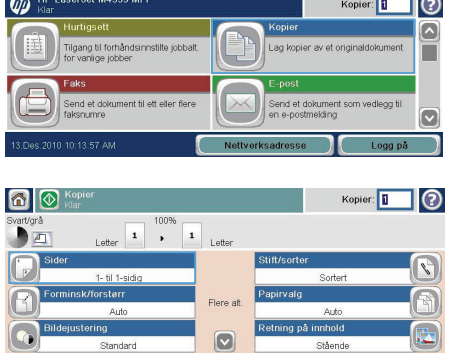

**4.** Hvis du vil lage en tosidig kopi fra et enkeltsidig originaldokument, velger du 2 sidig original, 1-sidig utskrift-knappen.

> Hvis du vil lage en tosidig kopi fra et tosidig originaldokument, velger du 2-sidig original, 2-sidig utskrift-knappen.

Hvis du vil lage en enkeltsidig kopi fra et tosidig originaldokument, velger du 2-sidig original, 1-sidig utskrift-knappen.

Velg OK-knappen.

**5.** Velg Start **e**-knappen.

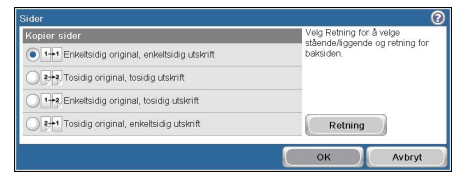

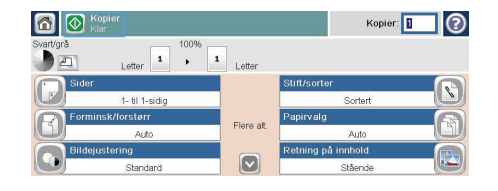

#### **Send et skannet dokument til en nettverksmappe**

Produktet kan skanne en fil og lagre den i en mappe på nettverket. Det er støtte for funksjonen på følgende operativsystemer:

- Windows Server 2003, 64-biters
- Windows Server 2008, 64-biters
- Windows XP, 64-biters
- Windows Vista, 64-biters
- Windows 7, 64-biters
- Novell v5.1 og nyere (bare tilgang til Hurtigsett-mappene)

**MERK:** Det kan hende du må logge deg på produktet for å bruke denne funksjonen.

Systemansvarlig kan bruke HPs innebygde webserver til å konfigurere forhåndsdefinerte Hurtigsett mapper, eller du kan angi banen til en annen nettverksmappe.

**1.** Plasser dokumentet med forsiden ned på skannerglasset eller med forsiden opp i dokumentmateren.

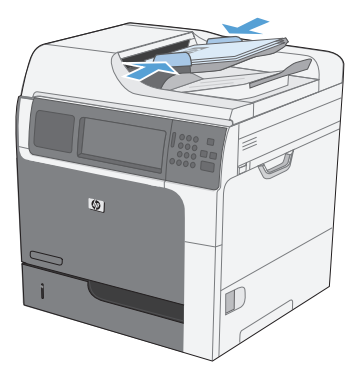

**2.** Velg Lagre i nettverksmappe-knappen på startskjermbildet.

> **MERK:** Hvis du blir bedt om det, skriver du inn brukernavn og passord.

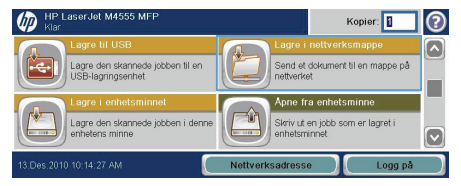

- **3.** Hvis du vil bruke en av de forhåndsinnstilte jobbinnstillingene, velger du ett av elementene i Hurtigsett-listen.
- **4.** Hvis du vil opprette en ny jobb, skriver du inn navnet på filen i Filnavn-tekstfeltet, og skriver inn banen til nettverksmappen i Bane til nettverksmappe-feltet. Bruk dette formatet for banen:

\\bane\bane

- **5.** Hvis du vil konfigurere innstillinger for dokumentet, trykker du på Flere alternativerknappen.
- **6.** Trykk på Start **e**knappen for å lagre filen.

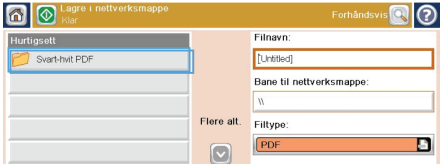

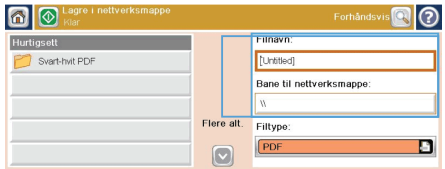

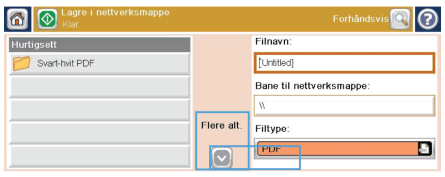

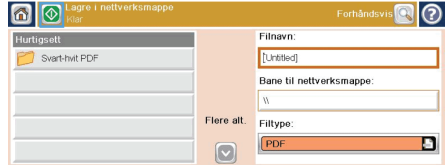

## **Send et skannet dokument til en mappe i produktminnet**

Bruk denne fremgangsmåten for å skanne et dokument og lagre det på produktet, slik at du kan skrive ut kopier når som helst.

**1.** Plasser dokumentet med forsiden ned på skannerglasset eller med forsiden opp i dokumentmateren.

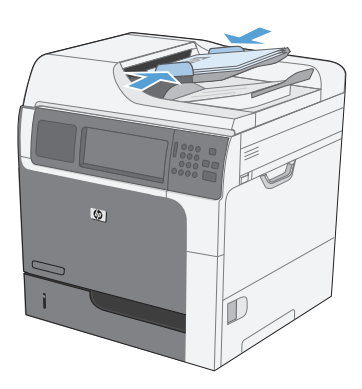

**2.** Velg Lagre til enhetsminne-knappen på startskjermbildet.

> **MERK:** Hvis du blir bedt om det, skriver du inn brukernavn og passord.

- **3.** Velg en eksisterende mappe, eller velg Ny mappe-knappen for å opprette en ny mappe.
- **4.** Skriv inn navnet på filen i tekstfeltet Filnavn.

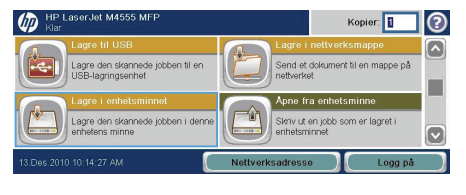

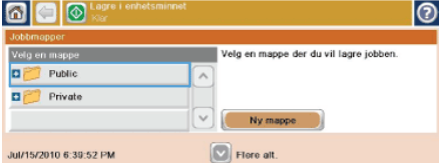

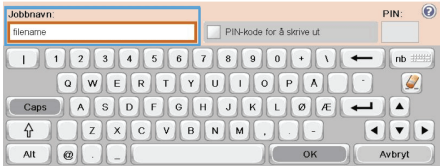

**5.** Hvis du vil konfigurere innstillinger for dokumentet, velger du Flere alternativerknappen.

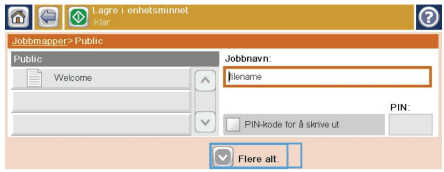

**6.** Velg Start **e**-knappen for å lagre filen.

600  $\circ$ Jobbnavn: Public hiename Welcome  $\sqrt{2}$ PIN: PIN-kode for å skrive ut  $\n<sub>Here alt</sub>$ 

#### **Send et skannet dokument til en USB-flash-stasjon**

Produktet kan skanne en fil og lagre den i en mappe eller på en USB-flash-stasjon.

**MERK:** Det kan hende du må logge deg på produktet for å bruke denne funksjonen.<br>F⁄1

**1.** Plasser dokumentet med forsiden ned på skannerglasset eller med forsiden opp i dokumentmateren.

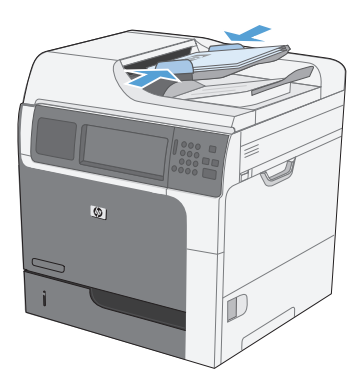

**2.** Velg Lagre til USB-knappen på startskjermbildet.

> **MERK:** Hvis du blir bedt om det, skriver du inn brukernavn og passord.

- **3.** Velg en av mappene i listen, eller trykk på Ny mappe-knappen for å opprette en ny mappe på USB-flash-stasjonen.
- **4.** Angi navnet på filen i tekstfeltet Filnavn, og velg filtypen fra nedtrekkslisten Filtype.

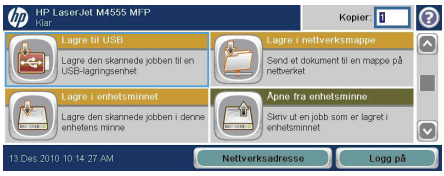

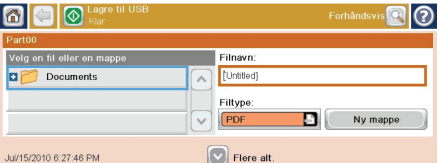

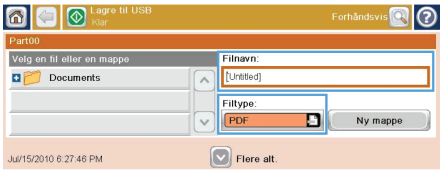

**5.** Hvis du vil konfigurere innstillinger for dokumentet, trykker du på Flere alternativerknappen.

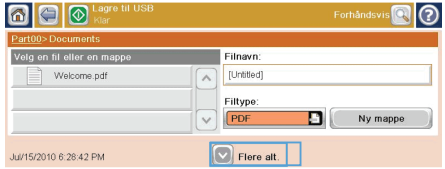

**6.** Trykk på Start **e**knappen for å lagre filen.

680  $\overline{\circ}$  $\overline{Q}$ Velg en fil eller en m Filnavn: [Untitled] Welcome.pdf  $\overline{a}$ Filtype: DI C Ny mappe  $\checkmark$ PDF Jul/15/2010 6:28:42 PM  $\n<sub>Here alt</sub>\n\n<sub>1</sub>\n\quadsub>$ 

## **Sende et skannet dokument til én eller flere epostadresser**

**1.** Plasser dokumentet med forsiden ned på skannerglasset eller med forsiden opp i dokumentmateren.

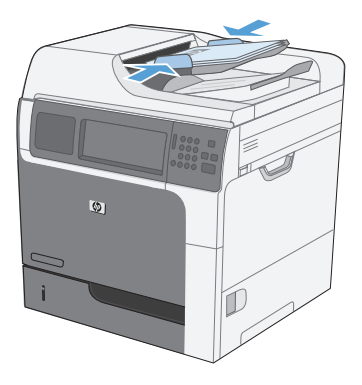

**2.** Velg E-post-knappen på startskjermbildet.

**MERK:** Hvis du blir bedt om det, skriver du inn brukernavn og passord.

**3.** Velg tekstboksen ved siden av et felt for å få opp et tastatur.

> **MERK:** Hvis du er logget på produktet kan brukernavnet ditt og annen standard informasjon komme frem i Fra-feltet. I så fall er det ikke sikkert du kan endre det.

- **4.** Angi den aktuelle informasjonen i feltet. For å sende til flere adresser kan du skille adressene med en semikolon, eller velg Enter-knappen på tastaturet etter at du har skrevet en adresse.
- **5.** For å endre innstillingene i dokumentet velger du Flere alternativer-knappen.

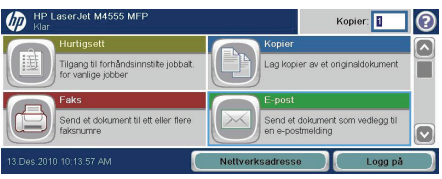

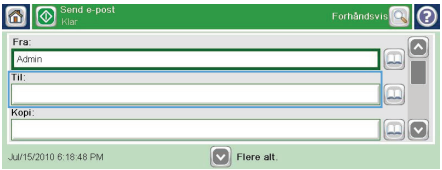

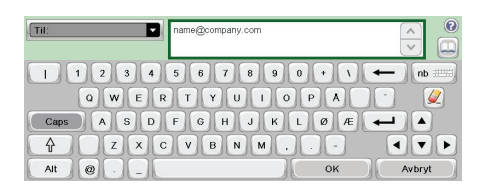

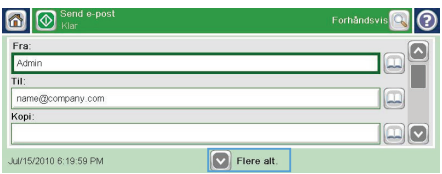

- **6.** Hvis du sender et dokument med to sider, velger du Originalsider-menyen og valget Tosidig.
- **7.** Velg Start **e**-knappen for å begynne sendingen.

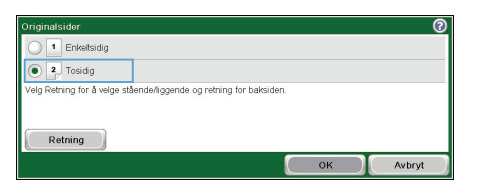

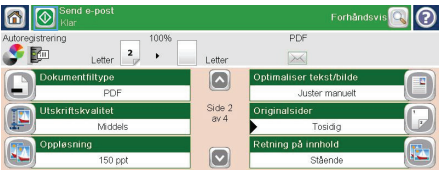

## **Sende en faks ved å angi numre manuelt**

**1.** Plasser dokumentet i den automatiske dokumentmateren eller på skannerglasset.

- **2.** Velg Faks-knappen på startskjermbildet. Du kan bli bedt om å taste inn et brukernavn og passord.
- **3.** Velg Flere alternativer-knappen. Kontroller at innstillingene samsvarer med originalen. Når du har tilpasset alle innstillingene, trykker du på pil opp for å gå til hovedskjermbildet for Faks.
- **4.** Velg Faksnummer-boksen for å åpne tastaturet.

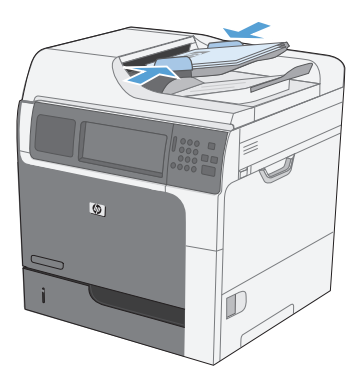

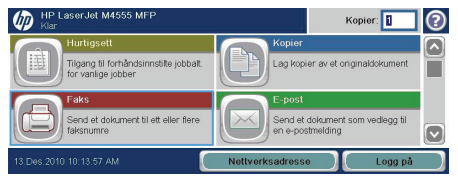

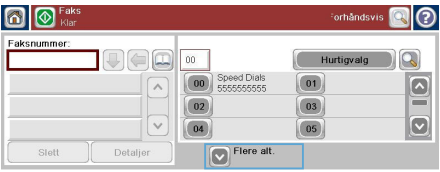

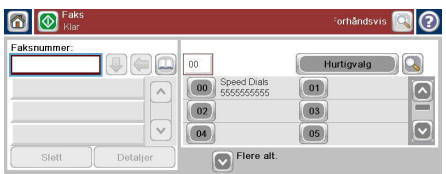

**5.** Bruk tastaturet til å angi et telefonnummer, og velg deretter OK-knappen.

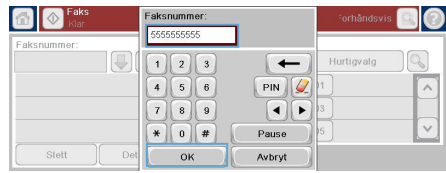

**6.** Trykk på Start-ikonet for å sende faksen. Du kan enten trykke på <mark>Start-</mark>ikonet på berøringskjermen eller trykke på den grønne Start-knappen på kontrollpanelet.

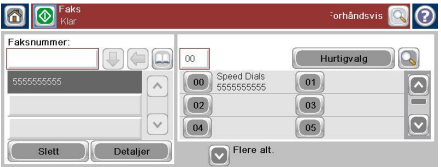

### **Skrive ut en lagret jobb**

Bruk følgende fremgangsmåte for å skrive ut en jobb som er lagret i produktminnet.

- **1.** Velg Åpne fra enhetsminne-knappen på startskjermbildet.
- **2.** Velg mappen der jobben er lagret.

- **3.** Velg navn på jobben, juster antall eksemplarer, og trykk deretter på Start @knappen for å skrive ut jobben.
- **4.** Hvis jobben er låst, angir du PIN-koden i feltet PIN, justerer antall eksemplarer og trykker deretter på Start @-knappen for å skrive ut jobben.

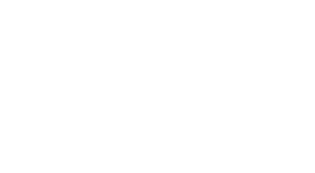

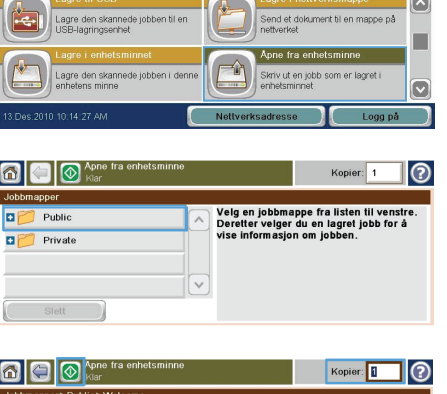

Kopier: ||

 $\odot$ 

HP LaserJet M4555 MI

 $\sqrt{m}$ 

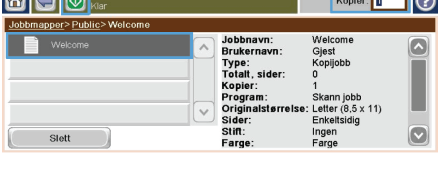

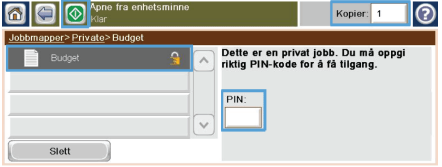

#### **Utskrift fra USB-enhet**

Dette produktet har funksjonalitet for utskrift fra USB-enheter, slik at du raskt kan skrive ut filer uten å sende dem fra en datamaskin. Produktet støtter standard USB-lagringsenheter i USB-porten foran på produktet. Du kan skrive ut følgende filtyper:

 $\blacksquare$ 

Part00 of Documents

**Q O** Apne fra U

- PDF
- **PRN**
- $PCl$
- PS
- CHT
- **1.** Sett inn USB-lagringsenheten i USB-porten foran på produktet.

**MERK:** Det kan hende du må fjerne dekselet fra USB-porten

- 
- **2.** Åpne fra USB.-skjermbildet åpnes. Velg en mappe fra listen på venstre side av skjermen.
- **3.** Velg navnet på dokumentet du vil skrive ut.

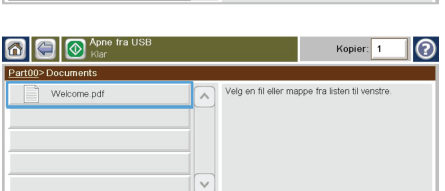

Kopier: 0

Velg en fil eller mappe fra listen til venstre

෬

- **4.** Hvis du må justere antallet kopier, velger du feltet Kopier, og deretter velger du antall kopier via tastaturet.
- Kopier:<br>**A OC** O April the จ Part00>Documents  $\begin{array}{|c|c|c|}\hline \rule{0pt}{1.2ex} \rule{0pt}{2.2ex} \rule{0pt}{2$  $\Box$  Welcome  $\leftarrow$  $\overline{\mathcal{Q}}$  $\overline{\bigodot}$  $\boxed{\bullet}$  $OR$ Avbryt

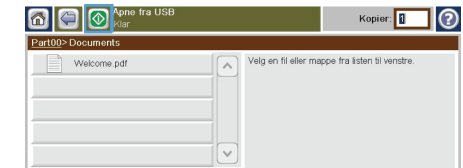

**5.** Velg Start **e**-knappen for å skrive ut dokumentet.

© 2011 Hewlett-Packard Development Company, L.P.

www.hp.com

Edition 1, 04/2011 Part number: CE502-91028

Windows ® is a U.S. registered trademark of Microsoft Corporation.

Reproduction, adaptation or translation without prior written permission is prohibited, except as allowed under the copyright laws.

The information contained herein is subject to change without notice.

The only warranties for HP products and services are set forth in the express warranty statements accompanying such products and services. Nothing herein should be construed as constituting an additional warranty. HP shall not be liable for technical or editorial errors or omissions contained herein.

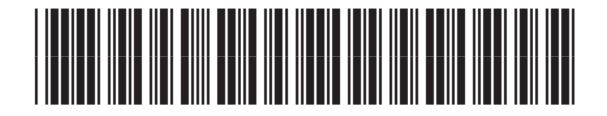

CE502-91028

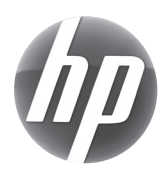